# **Nowe funkcje w programie Symfonia Start Faktura i Kasa w wersji 2011a**

**Spis treści:**

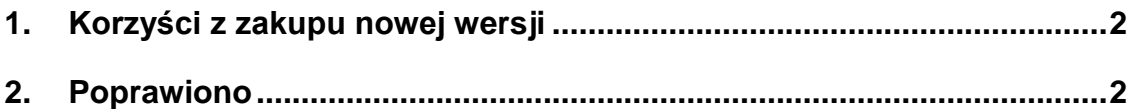

# **Nowe funkcje w programie Symfonia Start Faktura i Kasa w wersji 2011**

**Spis treści:**

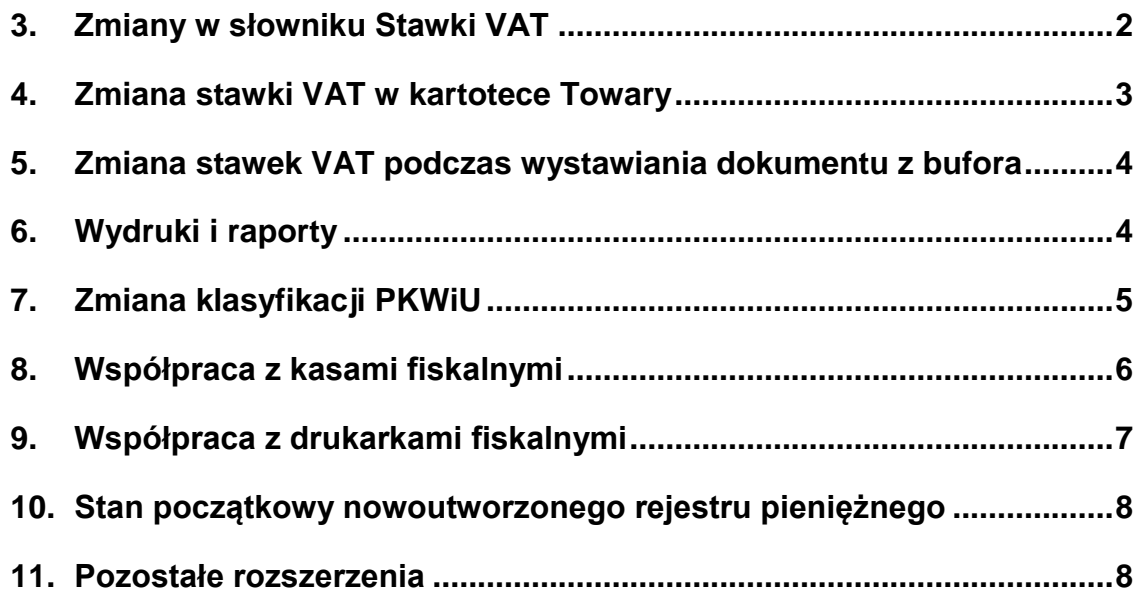

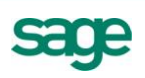

# **Korzyści z zakupu nowej wersji**

- 1. Bezpieczeństwo związane ze wspieraniem przez program procesu zmiany stawek VAT, poprzez:
	- a. Dodanie możliwości definiowana nowych stawek VAT.
	- b. Dodanie możliwości określenia dla każdej stawki VAT okresu obowiązywania.
	- c. Mechanizmy kontroli użycia stawki VAT obowiązującej w danym okresie.
- 2. Oszczędność czasu dzięki:
	- a. Wsparciu procesu zmiany stawek VAT oraz kodów PKWiU w kartotece Towary.
	- b. Automatyzacji zmiany stawek VAT w pozycjach dokumentów wystawianych z bufora lub na podstawie zamówień.

## **Poprawiono**

Wydruk dokumentu "Faktura korygująca".

# **Nowe funkcje w programie Symfonia Start Faktura i Kasa w wersji 2011**

# **Zmiany w słowniku Stawki VAT**

W związku z nowelizacją ustawy o podatku od towarów i usług w nowej wersji oprócz uzupełnienia słownika o nowe stawki VAT, wprowadzono możliwość dodawania i usuwania stawek VAT oraz określenia dla każdej stawki VAT okresu jej obowiązywania.

## **Daty obowiązywanie stawek**

Daty obowiązywania stawek są wykorzystywane do ostrzegania użytkownika podczas wystawiania nowych dokumentów. Na przykład, stawka 22% ma ustawioną datę "**Do**" na 31-12-2010. Jeśli w styczniu 2011 użytkownik wystawiając dokument wybierze pozycje w tej stawce, to program wyświetli ostrzeżenie, że została użyta stawka, która już nie obowiązuje. Ostrzeżenie to nie blokuje wystawienia dokumentu, a jedynie informuje. Pozwoli to ograniczyć błędy w przypadku, gdy użytkownik zapomni zmienić stawki VAT.

## **Edycja stawek**

Tak jak i w poprzednich wersjach można zaznaczyć stawki, które mają być aktywne . Stawki oznaczone jako aktywne będą wyświetlane na litach wyboru stawki VAT. Ponadto poprzez edycję (klikając dwukrotnie na zmienianej stawce) można dokonać następujących zmian:

- zmiana wartości stawki, pod warunkiem, że w danej bazie nie został jeszcze wystawiony żaden dokument z tą stawką VAT,
- zmiana opisu,
- zmiana daty "Od",
- zmiana daty "**Do**".

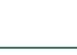

530

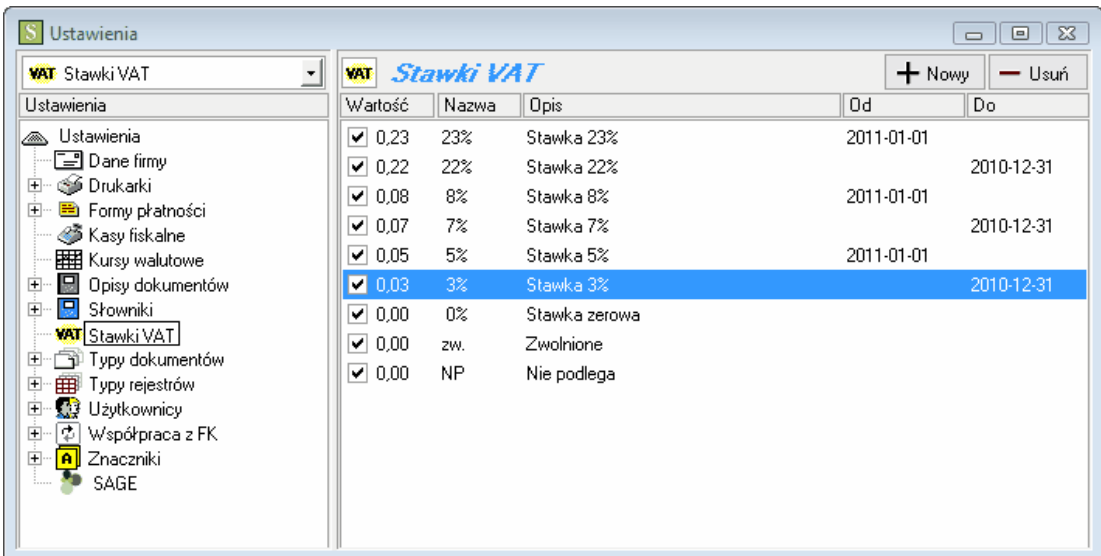

#### **Dodawanie stawek**

Klikając na przycisk "**Nowy**" użytkownik może zdefiniować kolejne stawki VAT. Należy pamiętać, że nie można wprowadzić dwóch stawek VAT o takiej samej wartości. Wprowadzając nową stawkę jej wartość można podać z dokładnością do czterech miejsc po przecinku. I tak na przykład, aby wprowadzić stawkę o wartości 12,34%, należy wpisać w polu "**Wartość**" 0,1234.

#### **Usuwanie stawek**

Aby usunąć stawkę, należy ja zaznaczyć i nacisnąć przycisk "**Usuń**". **Uwaga:** Nie można usunąć stawki, która została użyta w dokumencie lub w kartotece **Towary**.

# **Zmiana stawki VAT w kartotece Towary**

Aby zmienić stawkę VAT w kartotekach towarowych, należy najpierw wybrać i zaznaczyć towary i usługi, które będą opodatkowane tą samą stawką, np. wszystkie towary, które będą opodatkowane stawką VAT 23%. Można to zrobić zaznaczając towary i usługi ręcznie lub można wyszukać wszystkie towary i usługi, które mają przypisana stawkę 22%. W tym celu w oknie "**Szukaj**" została dodana możliwość wyszukiwania wg stawki VAT.

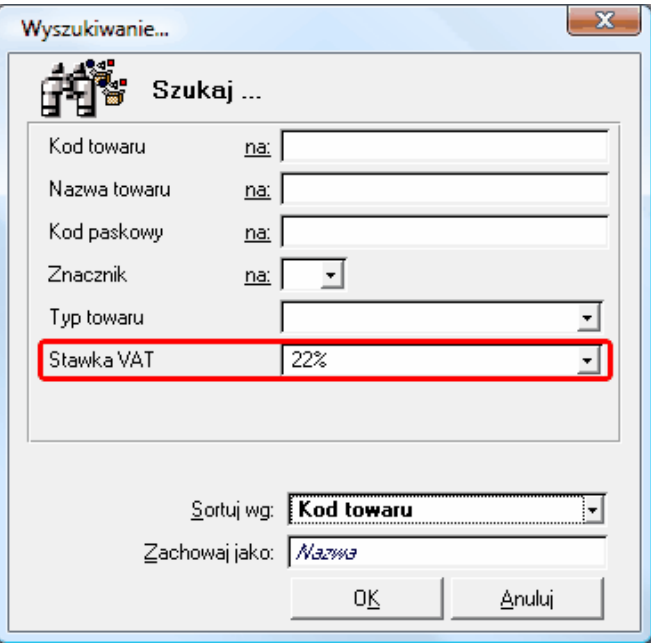

Po zaznaczeniu towarów i usług, dla których będzie przypisana nowa stawka VAT, należy z menu "**Operacje**" wybrać opcję "**Wykonaj raport**", a następnie należy wybrać raport "**Zmiana stawki VAT dla** 

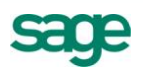

**towarów**". Następnie należy wybrać z listy stawkę, która ma zostać przypisana zaznaczonym towarom i usługom i potwierdzić wykonanie zmiany klikając na przycisk "OK".

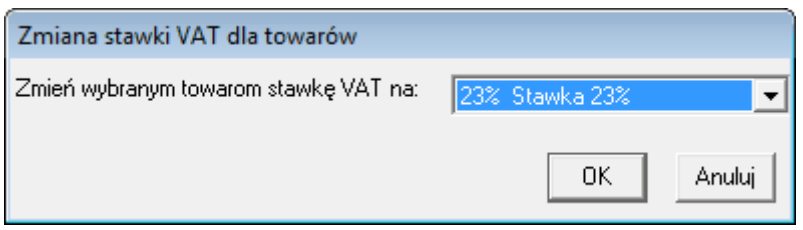

Po zakończeniu operacji program wyświetli raport informujący o wyniku operacji.

## **Zmiana stawek VAT podczas wystawiania dokumentu z bufora**

Aby usprawnić wystawianie dokumentów zapisanych do bufora z nieobowiązującymi już stawkami VAT, w menu kontekstowym (dostępnym pod prawym klawiszem myszy) została dodana operacja "**Aktualizacja stawek VAT**". Wykonanie tej operacji przed wystawieniem dokumentu z bufora zmieni we wszystkich pozycjach tego dokumentu stawki VAT na takie jakie są wprowadzone w kartotece **Towary** w momencie wykonywania tej operacji.

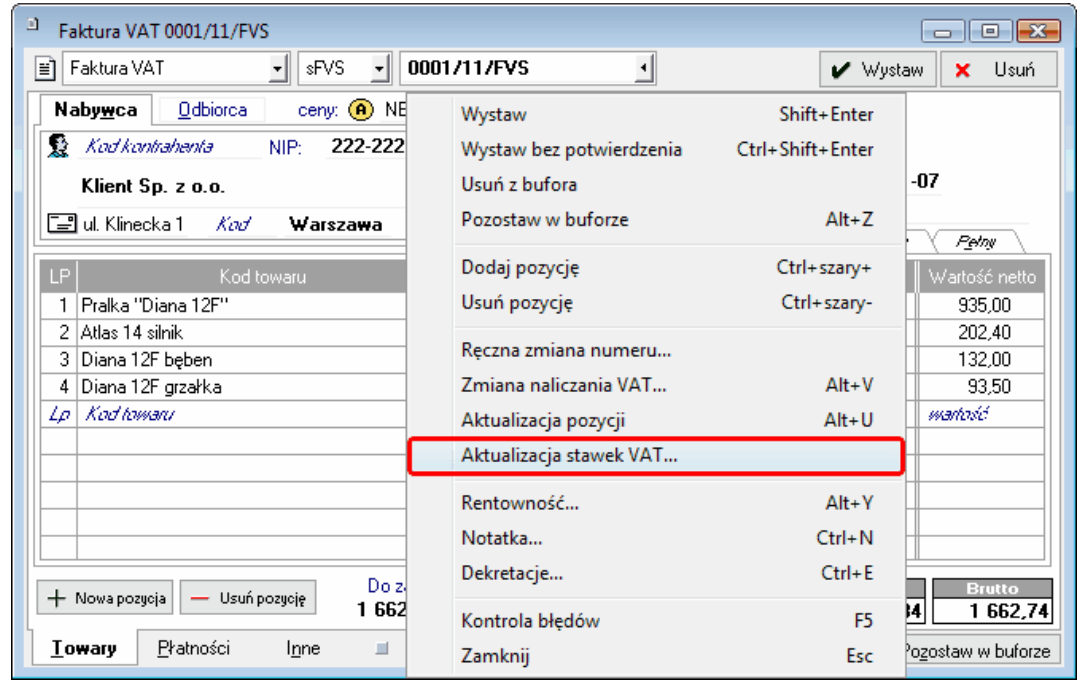

W ten sposób nie ma konieczności poprawiania stawki VAT w każdej pozycji oddzielnie. Pod warunkiem, że w kartotece **Towary** zostały wcześniej wprowadzone nowe stawki VAT.

## **Wydruki i raporty**

Ze względu na konieczność stosowania w okresie przejściowym zarówno starych, jak i nowych stawek VAT poprawiono wydruki rejestrów VAT, aby dopasowywały się do zmiennej liczby aktywnych stawek VAT.

W wyniku tego dopasowania może się zdarzyć, że szerokość kolumn będzie za wąska do prezentacji kwot zapisów. Wówczas należy:

 zmienić krój lub zmniejszyć wielkość czcionki edytując ustawienia drukarki w **Symfonia Start Faktura i Kasa**:

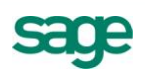

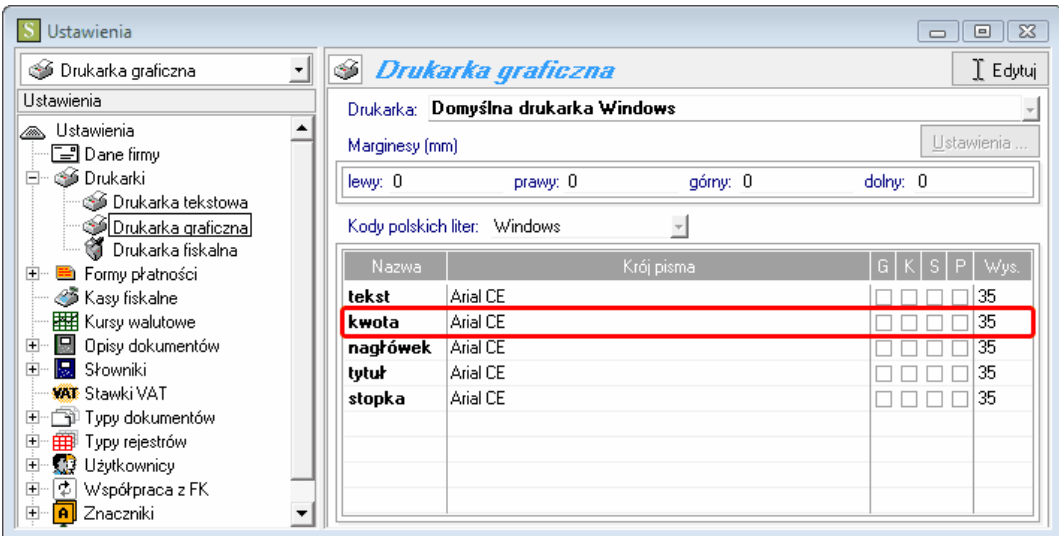

zwiększyć wielkość strony wydruku w ustawieniach drukarki w systemie Windows

# **Zmiana klasyfikacji PKWiU**

W związku z planowaną nowelizacją Ustawy o podatku od towarów i usług wprowadzającą m.in. obowiązek stosowania klasyfikacji PKWiU 2008, w **Symfonia Start Faktura i Kasa** został wprowadzony raport zamieniający stare kody PKWiU na nowe zgodnie z przygotowanymi przez Główny Urząd Statystyczny kluczami powiązań.

Raport ma dwie funkcje:

- sprawdzenie, czy zmiana kodów jest wymagana i w jakim zakresie (bez dokonywania zmian),
- zamiana kodów na nowe.

Zamianę kodów należy wykonać dopiero po wejściu w życie obowiązku stosowania nowej klasyfikacji na fakturach (obecny projekt nowelizacji Ustawy wskazuje dzień 01.01.2011r.).

**UWAGA: Zalecane jest, aby wcześniej wykonać samo sprawdzenie słownika kodów PKWiU**, ponieważ niektóre ze starych kodów w nowej klasyfikacji maja kilka odpowiedników (są dzielone na kilka klasyfikacji). W takim wypadku należy zdecydować, czy te kody będą zmieniane ręcznie czy automatycznie.

Aby wykonać operację zamiany kodów PKWiU, należy zalogować się do programu jako użytkownik **Admin**, otworzyć kartotekę **Raporty** (menu **Kartoteki\ Raporty**) i Kliknąć na gałąź **Pomocnicze**. Następnie należy kliknąć na raporcie "**Konwersja kodów PKWiU**" i wybrać opcję "**Wykonaj**". Pojawi się okno z wyborem operacji do wykonania:

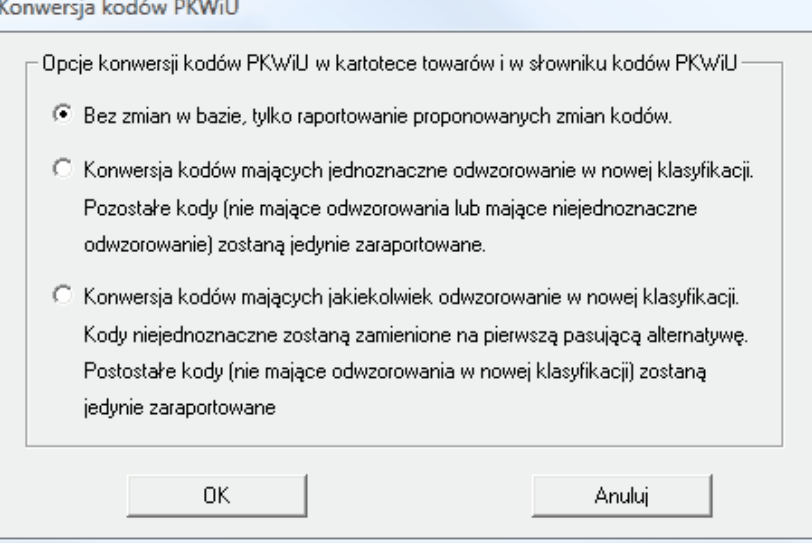

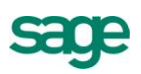

Jeśli zostanie wybrana opcja "**Bez zmian w bazie, tylko raportowanie proponowanych zmian kodów**", to program wyświetli podsumowanie z informacją, które kody należy zmienić oraz ile mają odpowiedników w nowej klasyfikacji. Podsumowanie to można wydrukować.

Opcie:

- "**Konwersja kodów mających jednoznaczne odwzorowanie w nowej klasyfikacji**"
- "**Konwersja kodów mających jakiekolwiek odwzorowanie w nowej klasyfikacji**"

skutkują zmianą kodów zarówno w słowniku **PKWiU**, jak i w kartotece **Towary**. Równica między nimi polega na tym, że:

- pierwsza opcja zmienia tylko te kody, które mają tylko jeden odpowiednik w nowej klasyfikacji i informuje o kodach, które należy zmienić ręcznie,
- druga opcja zmienia również te kody, które mają w nowej klasyfikacji kilka odpowiedników wybierając pierwszy z nich.

Po wykonaniu operacji zamiany kodów zostanie wyświetlone podsumowanie z informacją, które kody zostały zmienione oraz jakim kodem z nowej klasyfikacji zostały zastąpione. Podsumowanie to można wydrukować.

# **Współpraca z kasami fiskalnymi**

W nowej wersji została dodana możliwość ustawienia współpracy programu **Symfonia Start Faktura i Kasa** z kasą fiskalną. Funkcjonalność ta pozwala na eksportowanie do pamięci kasy fiskalnej listy towarów i usług oraz importowanie z pamięci kasy fiskalnej zarejestrowanej sprzedaży.

#### **Konfiguracja połączenia z kasą fiskalną**

W menu **Ustawienia** w opcji **Kasy fiskalne** należy wybrać przycisk "**Nowa**". Następnie wybierając przycisk "**Ustawienia kasy**" należy podać nazwę kasy i wybrać model kasy z listy "**Obsługuj jak**". Następnie w zależności od wybranego modelu pojawią się kolejne parametry do ustawienia. Najważniejsze jest wskazanie portu szeregowego, do którego została podłączona kasa fiskalna oraz szybkości transmisji danych.

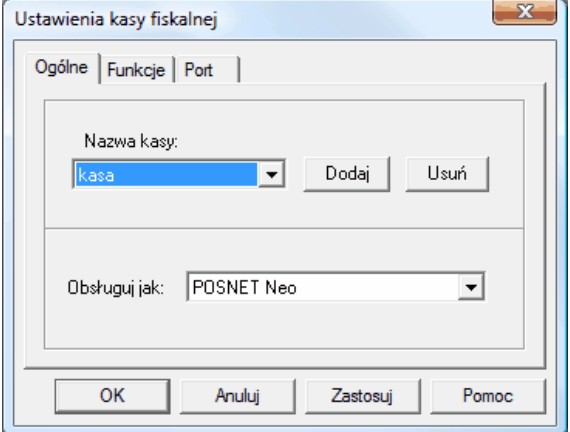

#### **Eksport towarów**

Aby wyeksportować do pamięci kasy fiskalnej listę towarów i usług, należy w kartotece **Towary** zaznaczyć wszystkie pozycje, które mają być wyeksportowane do pamięci kasy i wybrać z menu **Operacje** opcję "Eksport do kasy fiskalnej". Następnie należy z listy wybrać kasę fiskalną, do której ma zostać wykonany eksport i potwierdzić przyciskiem "OK".

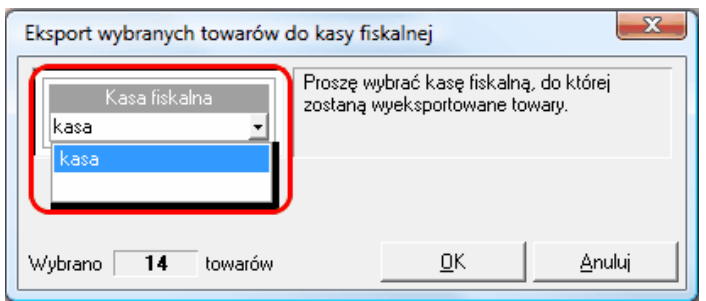

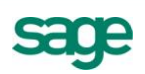

#### **Import sprzedaży**

Aby zaimportować z pamięci kasy fiskalnej informacje o dokonanej sprzedaży, należy w kartotece **Sprzedaż** wybrać z menu **Operacje** opcję "**Import z kasy fiskalnej**". Następnie należy z listy wybrać kasę fiskalną, z której ma zostać wykonany import, typ i serię dokumentu, którym ta sprzedaż ma zostać zaewidencjonowana w programie oraz opis dokumentu.

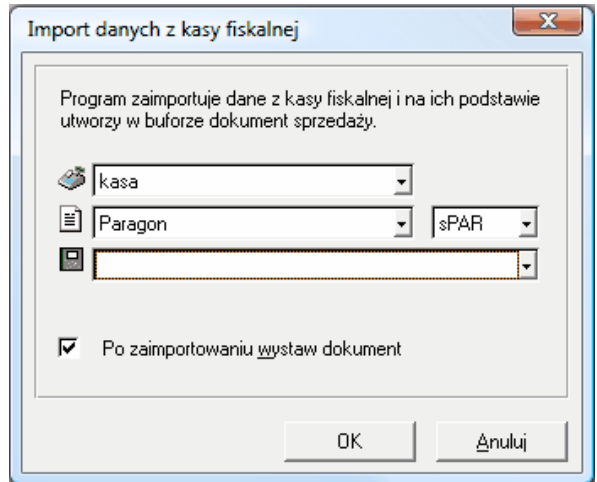

Możliwe są dwa tryby importu:

- zaimportowany dokument może zostać zapisany do bufora w tym celu należy odznaczyć opcję "**Po zaimportowaniu wystaw dokument**",
- zaimportowany dokument może zostać od razu wystawiony w tym celu należy zaznaczyć opcję "**Po zaimportowaniu wystaw dokument**".

#### **Współpraca z drukarkami fiskalnymi**

Drukarki fiskalne mają zaprogramowane ograniczenie blokujące fiskalizację w przypadku obniżania i ponownego podwyższania stawki VAT danego towaru. Aby uniknąć tego ograniczenia bez konieczności dublowania pozycji w kartotece **Towary**, w danych towarów zostało dodane pole "**Nazwa fiskalna**", którego treść może być drukowana na paragonie fiskalnym zamiast nazwy lub kodu towaru.

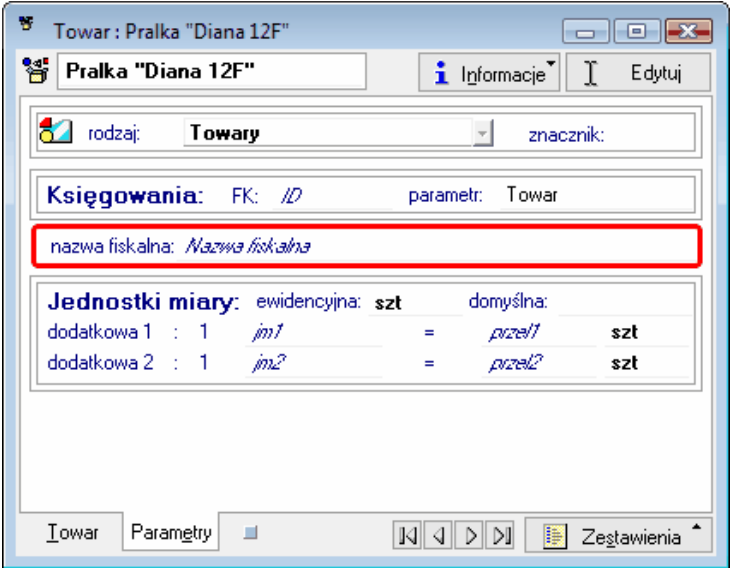

Jeśli w kartotece **Towary** znajdują się pozycje, które w przeszłości podlegały obniżeniu stawki VAT, wystarczy wpisać w tym polu nazwę nieznacznie różniącą się od nazwy lub kodu towaru, aby po podwyższeniu stawek VAT móc bez problemu je fiskalizować.

Ponadto w menu **Ustawienia\ Dane firmy\ Parametry\ Parametry druku i zestawień** zostały dodane dwa nowe parametry pracy:

"**Sposób fiskalizacji dokumentów**" oraz

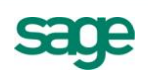

# "**Pozycje NP VAT wysyłane do drukarki fiskalnej**"

Ustawiając parametr "**Sposób fiskalizacji dokumentów**" użytkownik ma do wyboru następujące opcje:

- **Zawsze fiskalizuj w sposób pełny** wybór tej opcji oznacza, że każda pozycja dokumentu będzie drukowana jako osobna pozycja na paragonie fiskalnym,
- **Zawsze fiskalizuj w sposób uproszczony** wybór tej opcji oznacza, że wszystkie pozycje w ramach jednej stawki VAT będą sumowane i drukowane jako zbiorcza pozycja o kodzie tej stawki VAT.
- **W przypadku, gdy pełna fiskalizacja nie jest możliwa fiskalizuj w sposób uproszczony** wybór tej opcji oznacza, że kiedy fiskalizacja w sposób pełny miałaby się nie powieść ze względu na ograniczenia drukarki fiskalnej, program automatycznie wybierze fiskalizację uproszczoną.

Ustawiając parametr "**Pozycje NP VAT wysyłane do drukarki fiskalnej**" użytkownik ma do wyboru następujące opcje:

- **TAK** wybór tej opcji spowoduje, że pozycje dokumentu nie podlegające VAT będą drukowane na paragonie fiskalnym jako opakowania zwrotne.
- **NIE**  wybór tej opcji spowoduje, że pozycje dokumentu nie podlegające VAT w ogóle nie będą drukowane na paragonie fiskalnym.
- **Podczas drukowania paragonu można wybrać jedną z w/w opcji**. wybór tej opcji spowoduje, że program za każdym razem będzie wyświetlał komunikat z wyborem opcji.

## **Stan początkowy nowoutworzonego rejestru pieniężnego**

Zmieniono sposób wprowadzania stanu początkowego rejestrów pieniężnych. Dotychczas dla nowoutworzonego rejestru pieniężnego stan płatności można było wprowadzić bezpośrednio w oknie rejestru. W obecnej wersji ta funkcjonalność została zastąpiona raportem pomocniczym.

Aby wprowadzić stan początkowy nowoutworzonego rejestru pieniężnego, należy wybrać z menu **Kartoteki** opcję **Raporty** i w gałęzi **Pomocnicze** zaznaczyć raport o nazwie "**Wprowadzanie stanu początkowego rejestru płatności**". Następnie należy kliknąć na przycisk **Wykonaj**. Po wybraniu rejestru, któremu ma zostać wprowadzony stan początkowy i podaniu wysokości tego stanu, należy kliknąć na przycisk **Wprowadź.** 

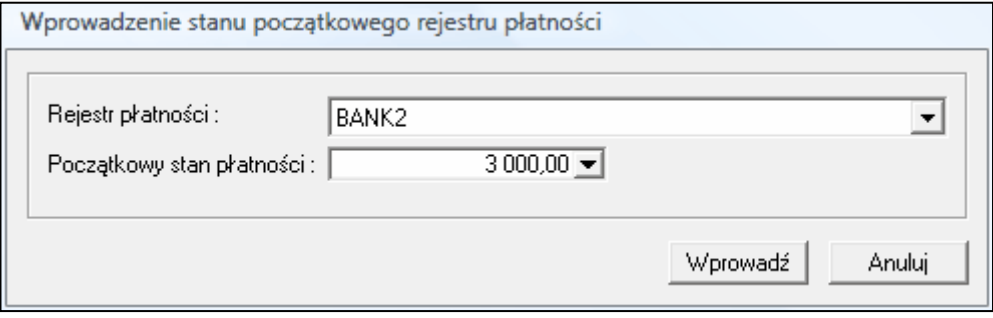

**Uwaga:** Na liście rejestrów płatności prezentowane są wyłącznie te rejestry pieniężne, w których nie zarejestrowano jeszcze żadnych rozrachunków ani dokumentów płatności.

#### **Pozostałe rozszerzenia**

- Dodano w menu **Firma** operację zmiany hasła użytkownika.
- Dodano współpracę z drukarkami fiskalnymi: POSNET THERMAL HS FV EJ oraz Elzab MERA EFV.
- Dodano moduł Komunikator. Szczegóły w dokumentacji.

*Koniec pliku*

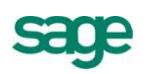